# <span id="page-0-0"></span>Kratke reference

# Kopiraj

# Pravlienie kopija

1 Stavite originalni dokument u fioku automatskog ulagača ili na staklo skenera.

Napomena: Da ne bi dolazilo do opsecanja slike, postarajte se da originalni dokument i kopija imaju istu veličinu papira.

2 Na početnom ekranu dodirnite Kopiraj, a zatim navedite broj kopija.

Ako je potrebno, podesite postavke kopiranja.

3 Kopirajte dokument.

Napomena: Da biste napravili brzu kopiju, na početnom ekranu

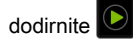

# Kopiranje na obe strane papira

- 1 Stavite originalni dokument u fioku automatskog ulagača ili na staklo skenera.
- 2 Na početnom ekranu dodirnite Kopiranje > Postavke > Strane.
- 3 Dodirnite 1-strano na 2-strano ili 2-strano na 2-strano.
- 4 Kopirajte dokument.

# Kopiranje više stranica na jednom listu

- 1 Stavite originalni dokument u fioku automatskog ulagača ili na staklo skenera.
- 2 Na početnom ekranu dodirnite Kopiranje > Postavke > Broj stranica po strani.
- $3$  Omogućite postavku, a zatim izaberite broj stranica po strani i orijentaciju.
- 4 Kopirajte dokument.

# E-pošta

# Konfigurisanje SMTP postavki e‑pošte

Konfigurišite Simple Mail Transfer Protocol (SMTP) postavke da biste skenirane dokumente slali e-poštom. Postavke se razlikuju u zavisnosti od dobavljača usluga e-pošte.

Pre nego što počnete, proverite da li je štampač povezan na mrežu i da li je mreža povezana na internet.

### Embedded Web Server – korišćenje

1 Otvorite veb pregledač, a zatim u polje za adresu unesite IP adresu štampača.

#### Napomene:

- **•** IP adresu štampača potražite na početnom ekranu na štampaču. IP adresa sastoji se od četiri skupa brojeva koji su razdvojeni tačkom, na primer 123.123.123.123.
- **•** Ako koristite proxy server, privremeno ga onemogućite da bi se veb stranica pravilno učitala.

#### 2 Kliknite na Postavke > E-pošta.

3 U odeljku Podešavanje e-pošte konfigurišite postavke.

#### Napomene:

- **•** Više informacija o lozinki potražite na listi dobavljača usluga e-pošte.
- **•** Za dobavljače usluga e-pošte koji nisu na listi, obratite se dobavljaču i tražite postavke.
- 4 Kliknite na Sačuvaj.

### Pomoću menija Postavke na štampaču

- 1 Na početnom ekranu dodirnite Postavke > E-pošta > Podešavanje e-pošte.
- 2 Konfigurišite postavke.

### Napomene:

- **•** Više informacija o lozinki potražite na listi dobavljača usluga e-pošte.
- **•** Za dobavljače usluga e-pošte koji nisu na listi, obratite se dobavljaču i tražite postavke.

### Dobavljači usluga e-pošte

**•** AOL Mail

- **•** [Comcast Mail](#page-1-0)
- **•** [Gmail](#page-1-0)
- **•** [iCloud Mail](#page-1-0)
- **•** [Mail.com](#page-1-0)
- **•** [NetEase Mail \(mail.126.com\)](#page-1-0)
- **•** [NetEase Mail \(mail.163.com\)](#page-2-0)
- **•** [NetEase Mail \(mail.yeah.net\)](#page-2-0)
- **•** [Outlook Live ili Microsoft 365](#page-2-0)
- **•** [QQ Mail](#page-2-0)
- **•** [Sina Mail](#page-3-0)
- **•** [Sohu Mail](#page-3-0)
- **•** [Yahoo! Mail](#page-3-0)
- **•** [Zoho Mail](#page-3-0)

#### Napomene:

- **•** Ako naiđete na greške pri korišćenju priloženih postavki, obratite se dobavljaču usluga e-pošte.
- **•** Za dobavljače usluga e-pošte koji nisu na listi, obratite se dobavljaču.

### AOL Mail

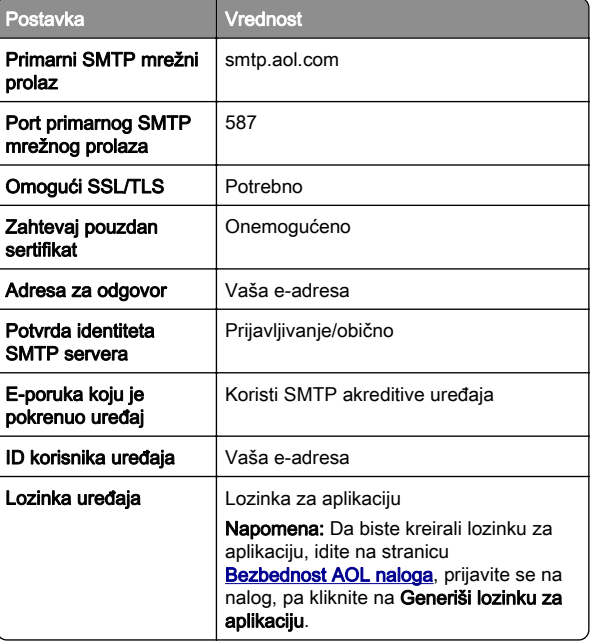

#### <span id="page-1-0"></span>Comcast Mail

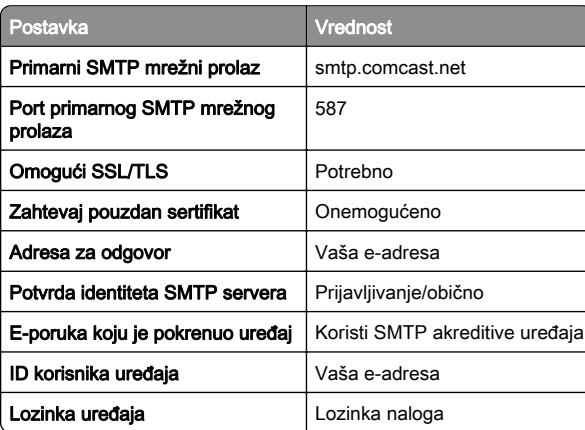

Napomena: Proverite da li je na vašem nalogu omogućena postavka Bezbednost za pristup trećih strana. Više informacija potražite na

[Comcast Xfinity Connect stranici za pomoć](https://www.xfinity.com/support/articles/third-party-email-access).

### GmailTM

Napomena: Proverite da li je na vašem Google nalogu omogućena verifikacija u dva koraka. Da biste omogućili verifikaciju u dva koraka, idite na stranicu

[Bezbednost Google naloga](https://myaccount.google.com/security), prijavite se na nalog, a zatim u odeljku "Prijavljivanje na Google" kliknite na Verifikacija u 2 koraka.

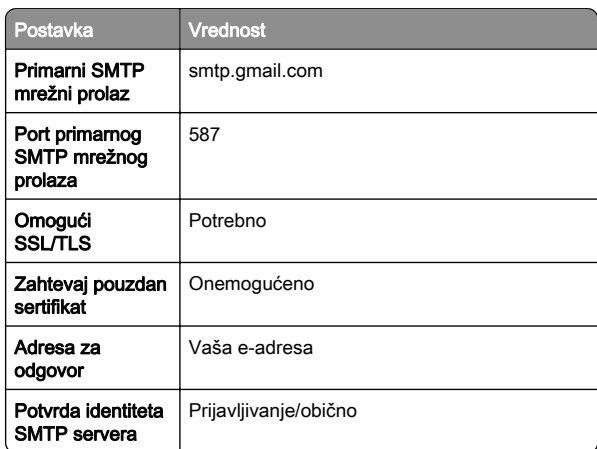

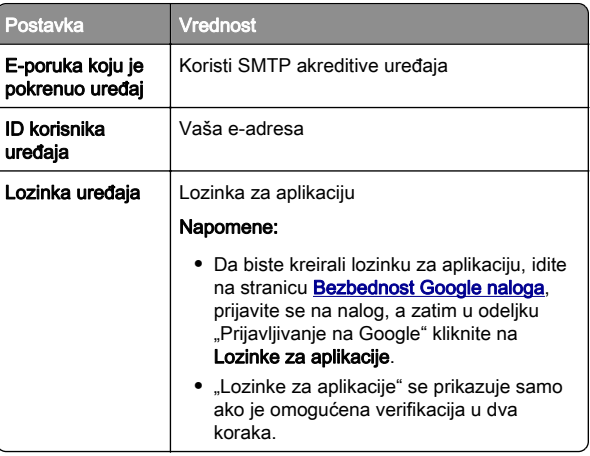

### iCloud Mail

Napomena: Proverite da li je na vašem nalogu omogućena verifikacija u dva koraka.

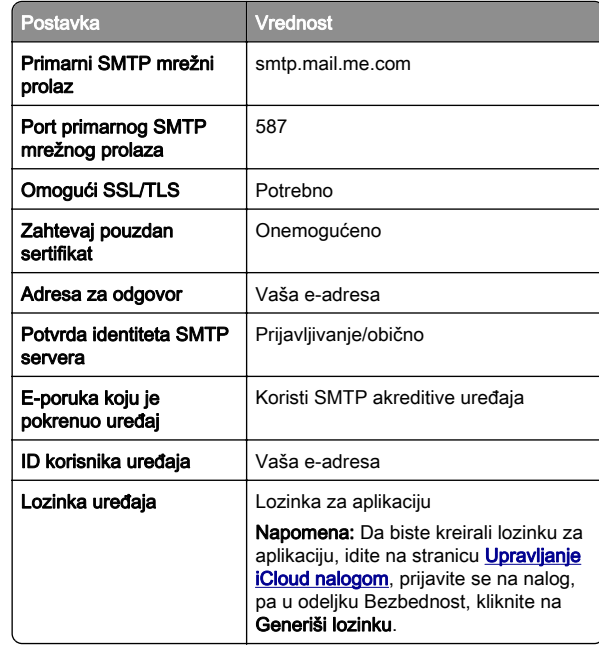

#### Mail.com

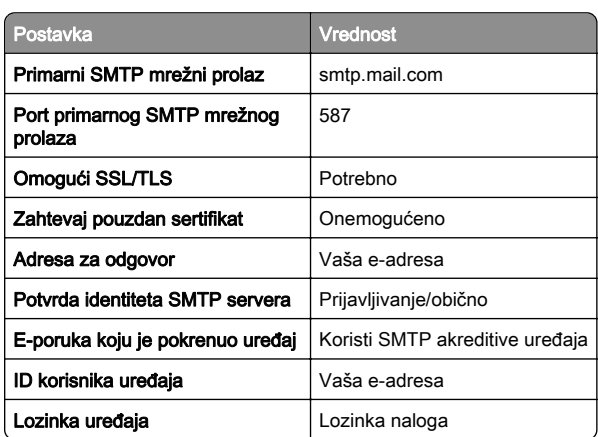

### NetEase Mail (mail.126.com)

Napomena: Proverite da li je SMTP usluga omogućena na vašem nalogu. Da biste omogućili uslugu, na NetEase Mail početnoj stranici kliknite na Postavke > POP3/SMTP/IMAP, pa omogućite IMAP/SMTP uslugu ili POP3/SMTP uslugu.

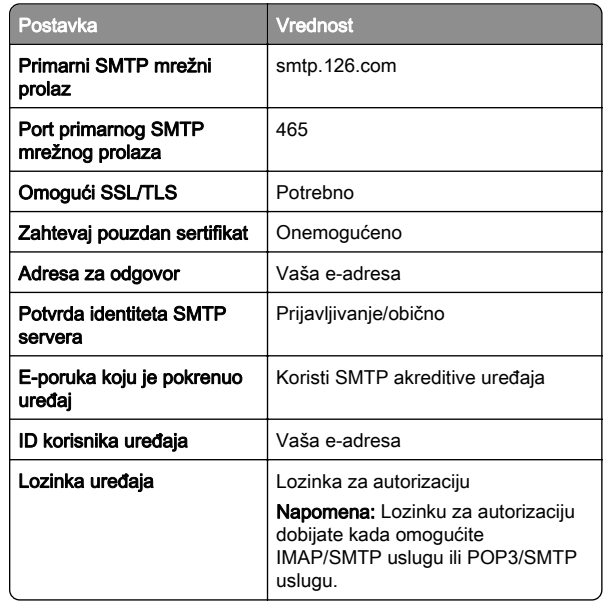

### <span id="page-2-0"></span>NetEase Mail (mail.163.com)

Napomena: Proverite da li je SMTP usluga omogućena na vašem nalogu. Da biste omogućili uslugu, na NetEase Mail početnoj stranici kliknite na Postavke > POP3/SMTP/IMAP, pa omogućite IMAP/SMTP uslugu ili POP3/SMTP uslugu.

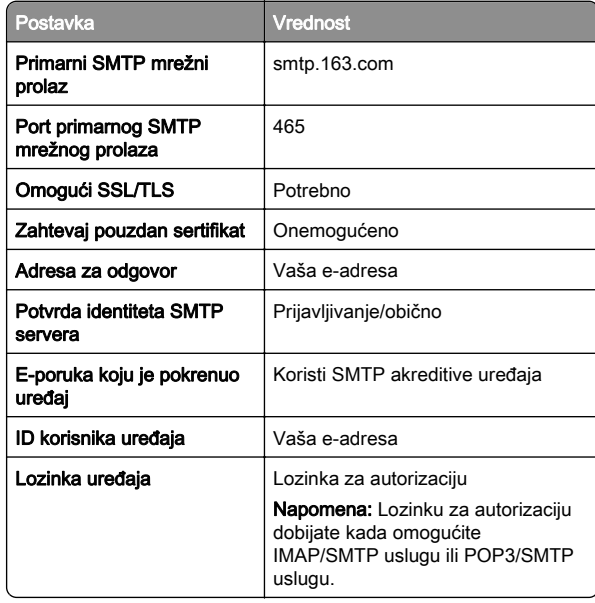

### NetEase Mail (mail.yeah.net)

Napomena: Proverite da li je SMTP usluga omogućena na vašem nalogu. Da biste omogućili uslugu, na NetEase Mail početnoj stranici kliknite na Postavke > POP3/SMTP/IMAP, pa omogućite IMAP/SMTP uslugu ili POP3/SMTP uslugu.

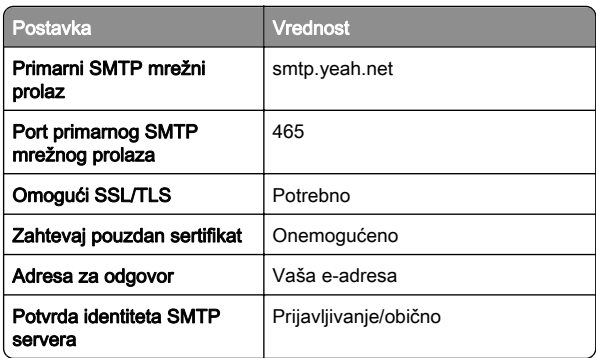

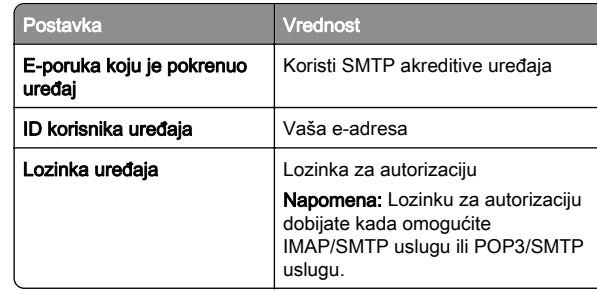

### Outlook Live ili Microsoft 365

Ove postavke se odnose na domene e-pošte outlook.com i hotmail.com, kao i na Microsoft 365 naloge.

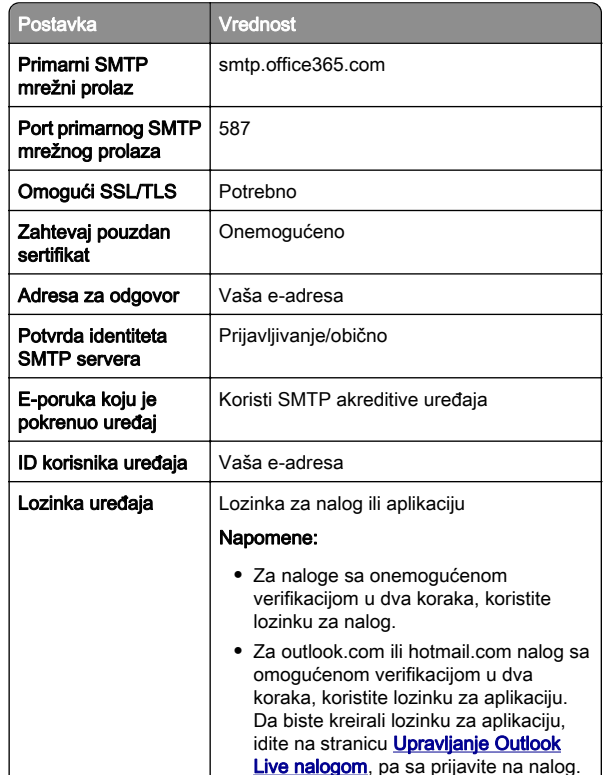

Napomena: Za dodatne opcije podešavanja za preduzeće koje koristi Microsoft 365, posetite [Microsoft 365 stranicu za pomoć](https://docs.microsoft.com/en-us/exchange/mail-flow-best-practices/how-to-set-up-a-multifunction-device-or-application-to-send-email-using-microsoft-365-or-office-365#option-2-send-mail-directly-from-your-printer-or-application-to-microsoft-365-or-office-365-direct-send).

### QQ Mail

Napomena: Proverite da li je SMTP usluga omogućena na vašem nalogu. Da biste omogućili uslugu, na QQ Mail početnoj stranici, kliknite na Postavke > Nalog. U odeljku Usluga POP3/IMAP/SMTP/Exchange/CardDAV/CalDAV, omogućite POP3/SMTP uslugu ili IMAP/SMTP uslugu.

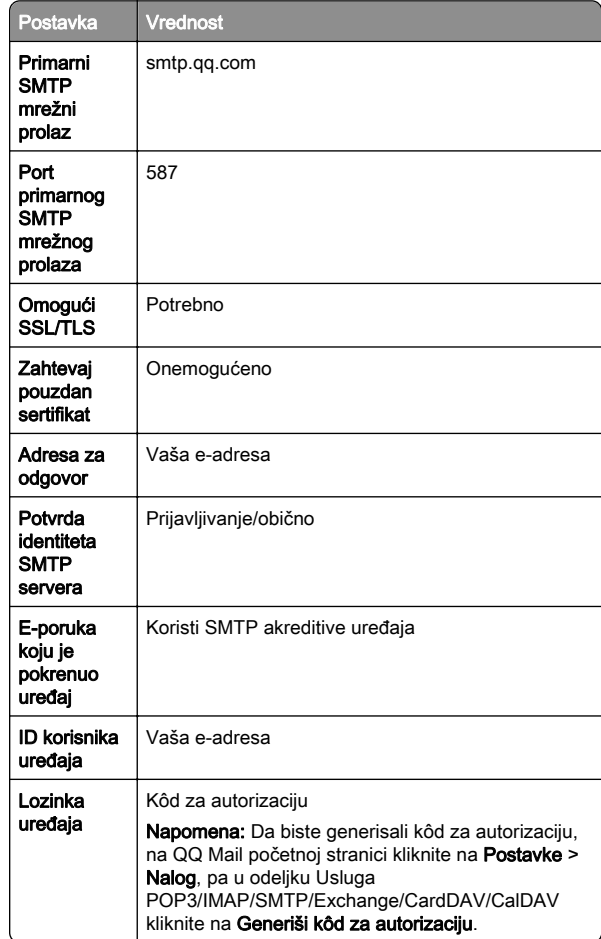

### <span id="page-3-0"></span>Sina Mail

Napomena: Proverite da li je POP3/SMTP usluga omogućena na vašem nalogu. Da biste omogućili uslugu, na Sina Mail početnoj stranici, kliknite na Postavke > Još postavki > Korisnički POP/IMAP/SMTP, pa omogućite POP3/SMTP uslugu.

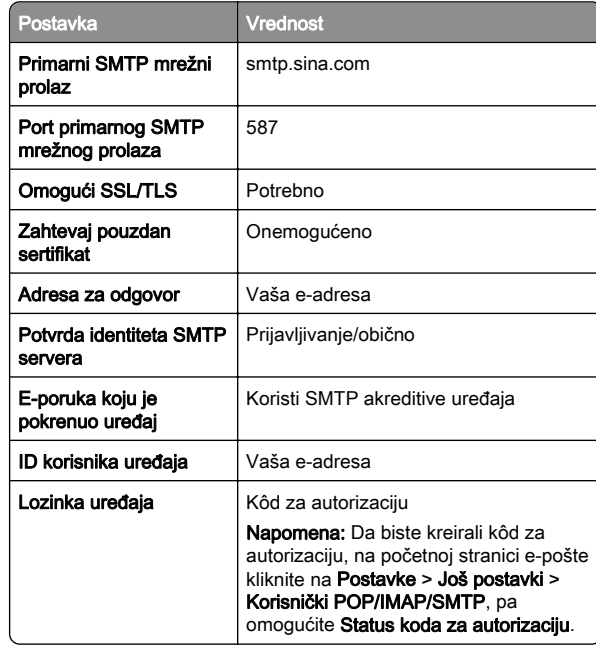

#### Sohu Mail

Napomena: Proverite da li je SMTP usluga omogućena na vašem nalogu. Da biste omogućili uslugu, na Sohu Mail početnoj stranici kliknite na Opcije > Postavke > POP3/SMTP/IMAP, pa omogućite IMAP/SMTP uslugu ili POP3/SMTP uslugu.

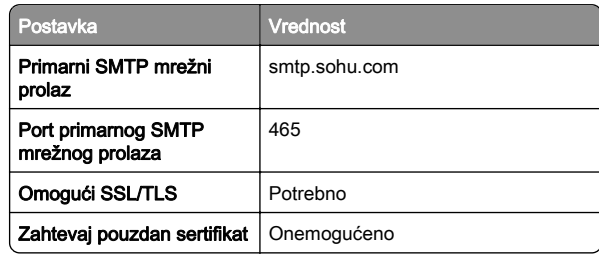

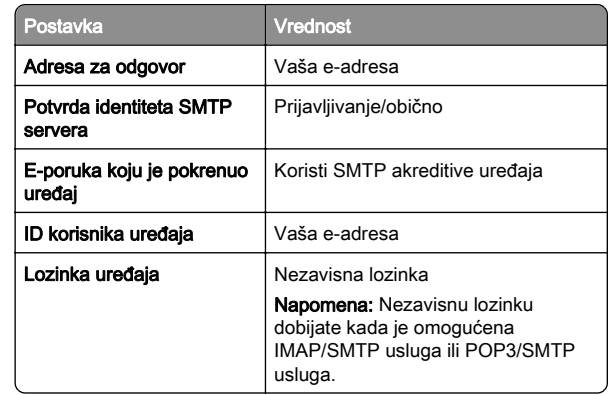

#### Yahoo! Mail

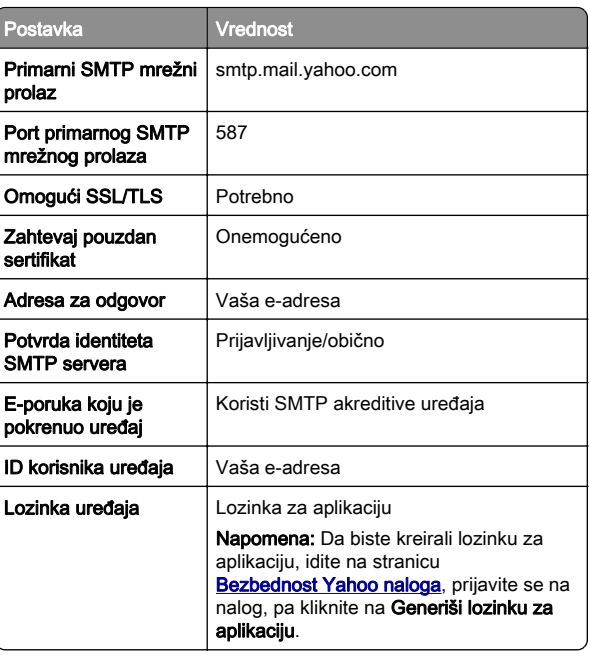

#### Zoho Mail

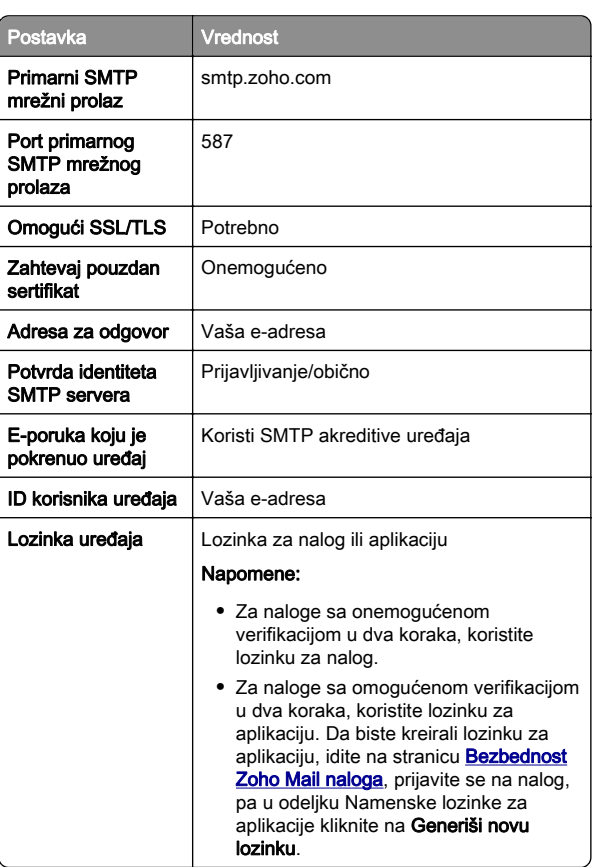

## Slanje e-poruke

Pre nego što počnete, proverite da li su SMTP postavke konfigurisane. Više informacija potražite u odeljku "Konfigurisanje SMTP postavki e-pošte" na stranici 1.

- 1 Stavite originalni dokument u fioku automatskog ulagača ili na staklo skenera.
- 2 Na početnom ekranu dodirnite E-pošta, a zatim unesite potrebne informacije.
- 3 Ako je potrebno, konfigurišite postavke skeniranja.
- 4 Pošaljite e-poruku.

# <span id="page-4-0"></span>**Skeniranje**

# Skeniranje na računar

Pre nego što počnete, proverite da li su računar i štampač povezani na istu mrežu.

### Za korisnike Windows operativnih sistema

Napomena: Proverite da li je štampač dodat na računaru. Više informacija potražite u odeljku ["Dodavanje štampača na](#page-11-0) [računar" na stranici 12](#page-11-0).

- 1 Stavite originalni dokument u automatski ulagač dokumenata ili na staklo skenera.
- 2 Na računaru otvorite Windows faks i skeniranje.
- 3 Kliknite na Novo skeniranje, a zatim izaberite izvor skenera.
- 4 Ako je potrebno, podesite postavke skeniranja.
- 5 Skenirajte dokument.
- 6 Kliknite na Sačuvaj kao, unesite naziv datoteke, pa kliknite na Sačuvaj.

### Za korisnike Macintosh operativnih sistema

Napomena: Proverite da li je štampač dodat na računaru. Više informacija potražite u odeljku ["Dodavanje štampača na](#page-11-0) [računar" na stranici 12](#page-11-0).

- 1 Stavite originalni dokument u automatski ulagač dokumenata ili na staklo skenera.
- 2 Na računaru uradite nešto od sledećeg:
	- **•** Otvorite Snimanje slike.
	- **•** Otvorite Štampači i skeneri, a zatim izaberite štampač. Kliknite na Skeniranie > Otvori skener.
- 3 U prozoru Skener uradite nešto od sledećeg:
	- **•** Izaberite lokaciju na kojoj želite da sačuvate skenirani dokument.
	- **•** Izaberite veličinu originalnog dokumenta.
	- **•** Da biste skenirali iz ADF-a, izaberite Ulagač dokumenata u meniju Skeniranje ili omogućite Koristi ulagač dokumenata.
	- **•** Ako je potrebno, konfigurišite postavke skeniranja.

4 Kliknite na Skeniraj.

# Faks

# Podešavanje štampača za razmenu faksova

### Podešavanje funkcije faksa pomoću analognog faksa

### Napomene:

- **•** Neke metode povezivanja primenljive su samo u nekim zemljama i regionima.
- **•** Ako je funkcija faksa omogućena i nije potpuno podešena, indikator može da trepće crveno.
- **•** Ako nemate TCP/IP okruženje, za podešavanje faksa morate da koristite kontrolnu tablu.

Upozorenje – potencijalno oštećenje: Da biste izbegli gubitak podataka ili kvar na štampaču, nemojte da dodirujete kablove niti štampač u prikazanoj oblasti dok je u toku slanje/prijem faksa.

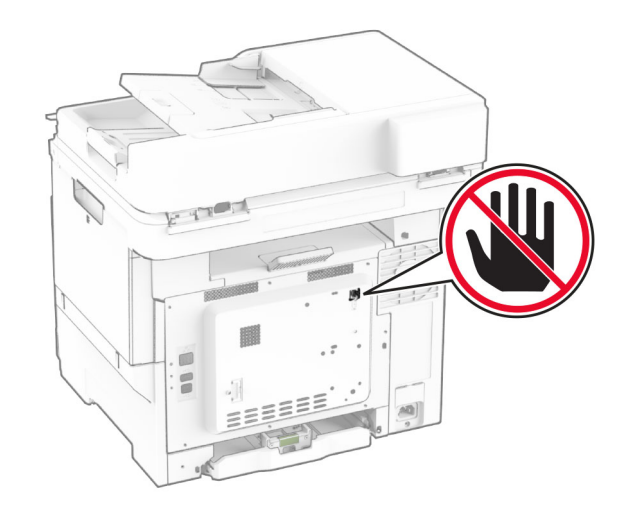

### Korišćenje kontrolne table

1 Na početnom ekranu dodirnite Postavke > Faks > Podešavanje faksa > Opšte postavke faksa.

2 Konfigurišite postavke.

#### Embedded Web Server – korišćenje

1 Otvorite veb pregledač, a zatim u polje za adresu unesite IP adresu štampača.

#### Napomene:

- **•** IP adresu štampača potražite na početnom ekranu. IP adresa sastoji se od četiri skupa brojeva koji su razdvojeni tačkom, na primer 123.123.123.123.
- **•** Ako koristite proxy server, privremeno ga onemogućite da bi se veb stranica pravilno učitala.
- 2 Kliknite na Postavke > Faks > Podešavanje faksa > Opšte postavke faksa.
- 3 Konfigurišite postavke.
- 4 Primenite promene.

### Podešavanje funkcije faksa pomoću faks servera

#### Napomene:

- **•** Ova funkcija vam omogućava da šaljete faksove dobavljaču usluga faksa koji podržava primanje e-poštom.
- **•** Ova funkcija podržava samo odlazne faksove. Da biste omogućili primanje faksova, uverite se da imate faks uređaj, kao što je analogni faks, etherFAX ili Fax over IP (FoIP), konfigurisan na štampaču.
- 1 Otvorite veb pregledač, a zatim u polje za adresu unesite IP adresu štampača.

#### Napomene:

- **•** IP adresu štampača potražite na početnom ekranu. IP adresa sastoji se od četiri skupa brojeva koji su razdvojeni tačkom, na primer 123.123.123.123.
- **•** Ako koristite proksi server, privremeno ga onemogućite da bi se veb stranica pravilno učitala.
- 2 Kliknite na Postavke > Faks.
- 3 U meniju Režim faksa izaberite Faks server, a zatim kliknite na Sačuvaj.
- 4 Kliknite na Podešavanje faks servera.
- 5 U polje U format unesite [#]@myfax.com, gde [#] predstavlja broj faksa, a myfax.com domen dobavljača usluga faksa.

#### Napomene:

- **•** Ako je potrebno, konfigurišite polja Adresa za odgovor, tema ili Poruka.
- **•** Da biste omogućili štampaču da prima faksove, omogućite postavku za prijem faksa zasnovanu na uređaju. Proverite da li imate konfigurisan faks zasnovan na uređaju.

#### 6 Kliknite na Sačuvaj.

- **7** Kliknite na **Postavke e-pošte servera za faks**, pa uradite nešto od sledećeg:
	- **•** Omogućite Koristi SMTP server e-pošte.

Napomena: Ako SMTP postavke e-pošte nisu konfigurisane, pogledajte ["Konfigurisanje SMTP postavki](#page-0-0) [e‑pošte" na stranici 1](#page-0-0).

**•** Konfigurišite SMTP postavke. Više informacija potražite od dobavljača usluga e-pošte.

8 Primenite promene.

# Slanje faksa

Napomena: Proverite da li je faks konfigurisan. Više informacija potražite u odeljku [Podešavanje štampača za razmenu](#page-4-0) [faksova](#page-4-0).

### Korišćenje kontrolne table

- 1 Stavite originalni dokument u fioku automatskog ulagača ili na staklo skenera.
- 2 Na početnom ekranu dodirnite Faks, a zatim unesite potrebne informacije.

Po potrebi prilagodite postavke.

3 Pošaljite faks.

### Pomoću računara

Pre nego što počnete, proverite da li je instaliran upravljački program za faks. Više informacija potražite u odeljku ["Instaliranje](#page-10-0) [upravljačkog programa za faks" na stranici 11](#page-10-0).

### Za korisnike Windows operativnih sistema

- 1 U dokumentu koji želite da pošaljete faksom otvorite dijalog Štampanje.
- 2 Izaberite štampač, a zatim kliknite na Svojstva, Željene postavke, Opcije ili Podešavanje.
- 3 Kliknite na Faks > Omogući faks > Uvek prikaži postavke pre slanja faksa, a zatim unesite broj primaoca. Po potrebi, konfigurišite druge postavke faksa.
- 4 Pošaljite faks.

### Za korisnike Macintosh operativnih sistema

- 1 Dok je dokument otvoren, odaberite Datoteka > Odštampaj.
- 2 Izaberite štampač koji ima  **faks** dodan po svom imenu.
- 3 U polje Primalac unesite broj primaoca.
	- Po potrebi, konfigurišite druge postavke faksa.
- 4 Pošaljite faks.

# **Štampaj**

# Štampanje sa računara

Napomena: Za nalepnice, tvrdi papir i koverte, podesite veličinu i tip papira na štampaču pre štampanja dokumenta.

- 1 U dokumentu koji želite da odštampate otvorite dijalog Štampanje.
- 2 Po potrebi prilagodite postavke.
- 3 Odštampajte dokument.

# Štampanje sa mobilnog uređaja

### Štampanje sa mobilnog uređaja uz Mopria Print Service

Mopria® Print Service je rešenje za mobilno štampanje namenjeno mobilnim uređajima koji koriste AndroidTM 5.0 ili noviju verziju. Omogućava vam da štampate direktno na bilo kojem štampaču sa podrškom za Mopria.

Napomena: Preuzmite aplikaciju Mopria Print Service iz prodavnice Google PlayTM i omogućite je na mobilnom uređaju.

- 1 Na Android mobilnom uređaju pokrenite kompatibilnu aplikaciju ili izaberite dokument pomoću menadžera datoteka.
- 2 Dodirnite **:** > Odštampaj.

### **3** Izaberite štampač, pa po potrebi podesite postavke.

4 Dodirnite  $\blacksquare$ 

# Štampanje sa mobilnog uređaja uz AirPrint

Softver AirPrint je rešenje za mobilno štampanje koje vam omogućava da štampate direktno sa Apple uređaja na štampaču sa podrškom za AirPrint.

### Napomene:

- **•** Proverite da li su Apple uređaj i štampač povezani na istu mrežu. Ako mreža ima više bežičnih čvorišta, uverite se da su oba uređaja povezana na istu podmrežu.
- **•** Ova aplikacija podržana je samo na nekim Apple uređajima.
- 1 Na mobilnom uređaju izaberite dokument pomoću menadžera datoteka ili pokrenite kompatibilnu aplikaciju.
- 2 Dodirnite | <sup>I</sup> | > **Odštampaj**.
- 3 Izaberite štampač, pa po potrebi podesite postavke.
- 4 Odštampajte dokument.

### Štampanje sa mobilnog uređaja uz Wi‑Fi **Direct®**

Wi‑Fi Direct® je usluga za štampanje koja vam omogućava da štampate na bilo kojem štampaču sa podrškom za Wi‑Fi Direct.

Napomena: Proverite da li je mobilni uređaj povezan na bežičnu mrežu štampača. Više informacija potražite u odeljku "[Povezivanje mobilnog uređaja na štampač" na stranici 13](#page-12-0).

- 1 Na mobilnom uređaju pokrenite kompatibilnu aplikaciju ili izaberite dokument pomoću menadžera datoteka.
- $2$  U zavisnosti od mobilnog uređaja, uradite nešto od sledećeg:
	- **•** Dodirnite > Odštampaj.
	- Dodirnite | <sup>I</sup> | > **Odštampaj**.
	- **•** Dodirnite **...** > Odštampaj.
- 3 Izaberite štampač, pa po potrebi podesite postavke.
- 4 Odštampajte dokument.

# <span id="page-6-0"></span>Štampanje poverljivih i drugih zadržanih zadataka

### Za korisnike Windows operativnih sistema

- 1 Dok je dokument otvoren, kliknite na Datoteka > Odštampaj.
- 2 Izaberite štampač, pa kliknite na Svojstva, Željene postavke, Opcije ili Podešavanje.
- **3** Kliknite na **Odštampaj i zadrži**.
- **4** Izaberite **Koristi štampanje i zadržavanje**, a zatim dodelite korisničko ime.
- 5 Izaberite tip zadatka štampanja (poverljivi, ponavljajući, rezervni ili za verifikaciju).

Ako izaberete **Poverliivo**, zaštitite zadatak štampanja pomoću ličnog identifikacionog broja (PIN).

### 6 Kliknite na OK ili Odštampaj.

- 7 Oslobodite zadatak štampanja sa početnog ekrana štampača.
	- **•** Za poverljive zadatke štampanja, dodirnite Zadržani zadaci > izaberite korisničko ime > Poverljivo > unesite PIN > izaberite zadatak štampania > konfigurišite postavke > Odštampaj.
	- **•** Za ostale zadatke štampanja, dodirnite Zadržani zadaci > izaberite korisničko ime > izaberite zadatak štampanja > konfigurišite postavke > Odštampaj.

### Za korisnike Macintosh operativnih sistema

### Korišćenje funkcije AirPrint

- 1 Dok je dokument otvoren, odaberite Datoteka > Odštampaj.
- $2$  Izaberite štampač, pa iz padajućeg menija koji prati meni Orijentacija odaberite Štampanje pomoću PIN-a.
- 3 Omogućite Štampanje preko PIN-a, a zatim unesite četvorocifreni PIN.
- 4 Kliknite na Odštampaj.
- 5 Oslobodite zadatak štampanja sa početnog ekrana štampača. Dodirnite Zadržani zadaci > izaberite ime računara > Poverljivo > unesite PIN > izaberite zadatak štampanja > Odštampaj.

### Korišćenje upravljačkog programa za štampanje

- 1 Dok je dokument otvoren, odaberite Datoteka > Odštampaj.
- $2$  Izaberite štampač, pa iz padajućeg menija koji prati meni Orijentacija odaberite Odštampaj i zadrži.
- **3** Odaberite Poverljivo štampanje, pa unesite četvorocifreni PIN.
- **4** Kliknite na **Odštampaj**.
- ${\bf 5}\,$  Oslobodite zadatak štampanja sa početnog ekrana štampača. Dodirnite Zadržani zadaci > , izaberite naziv računara > Poverljivo > izaberite zadatak štampanja > unesite PIN > Odštampaj.

# Održavanje štampača

# Povezivanje kablova

OPREZ – OPASNOST OD UDARCA: Da biste izbegli rizik od strujnog udara, nemojte da podešavate ovaj proizvod niti da uspostavljate električne i kablovske veze (npr. pomoću kabla za napajanje, za funkciju faksa ili telefon) tokom oluje sa grmljavinom.

OPREZ – POTENCIJALNA POVREDA: Da biste izbegli  $\Delta$  rizik od požara ili strujnog udara, povežite kabl za napajanje na lako dostupnu strujnu utičnicu ispravne oznake i uzemljenja, u blizini proizvoda.

OPREZ – POTENCIJALNA POVREDA: Da biste izbegli  $\blacktriangle$  rizik od požara ili strujnog udara, koristite isključivo kabl za napajanje koji se isporučuje sa ovim proizvodom ili zamenski koji je odobrio proizvođač.

OPREZ – POTENCIJALNA POVREDA: Da biste smanjili  $\blacktriangle$  rizik od požara, koristite isključivo telekomunikacioni (RJ-11) kabl 26 AWG ili veći prilikom povezivanja ovog proizvoda na javnu telefonsku mrežu. Za korisnike u Australiji, kabl mora da bude odobren od strane australijskog nadležnog tela za komunikacije i medije.

Upozorenje – potencijalno oštećenje: Da biste izbegli gubitak podataka ili kvar na štampaču, nemojte da dodirujete USB kabl, bežični mrežni adapter niti štampač u prikazanim oblastima tokom štampanja.

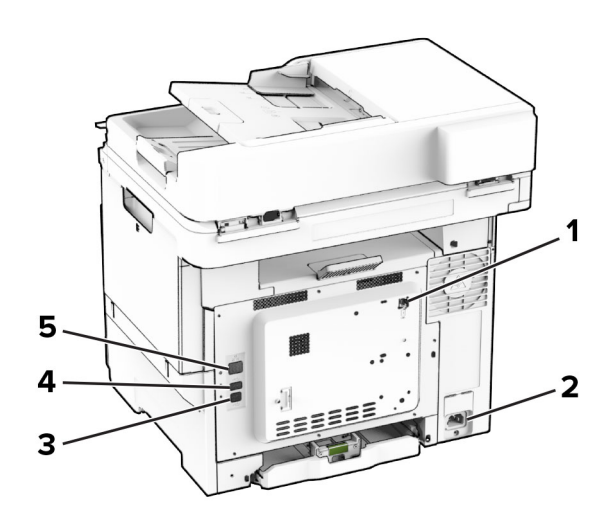

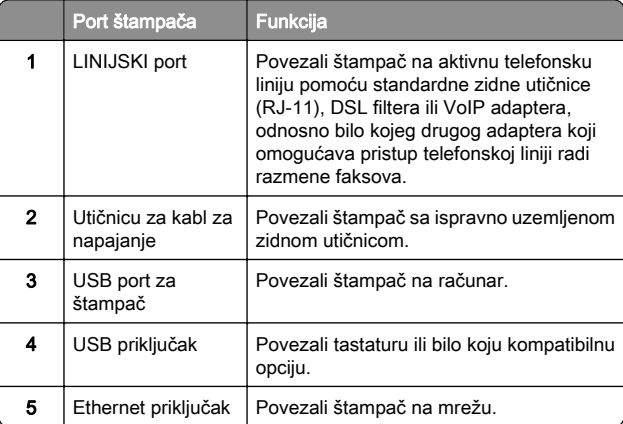

# Zamena kertridža sa tonerom

1 Otvorite vrata B.

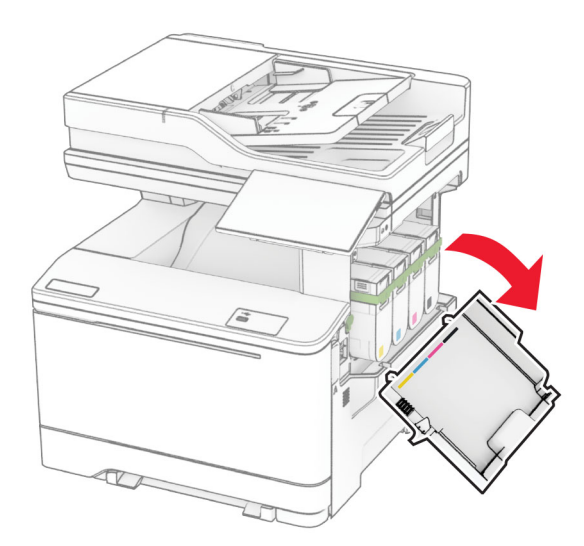

2 Uklonite iskorišćeni kertridž sa tonerom.

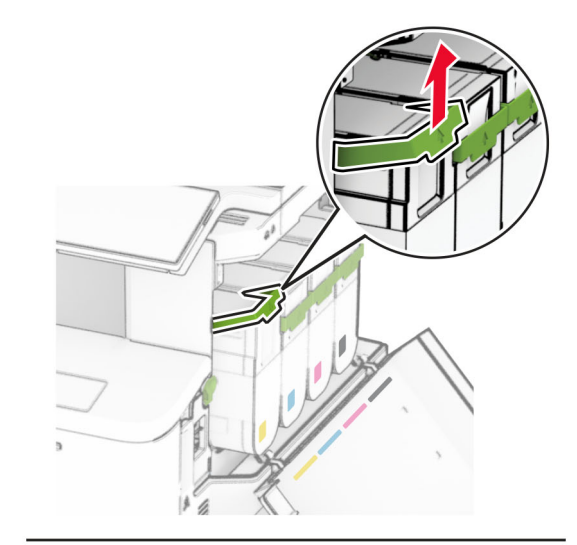

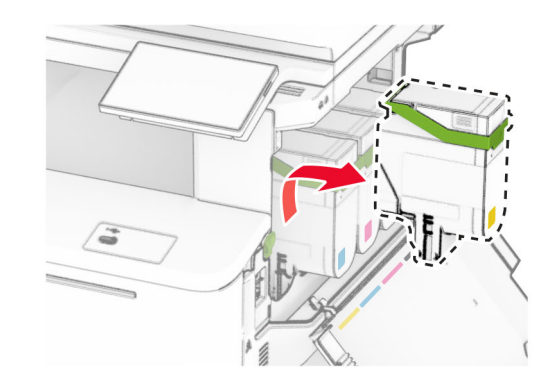

3 Otpakujte novi kertridž sa tonerom.

4 Umetnite novi kertridž sa tonerom tako da *klikne* na mesto.

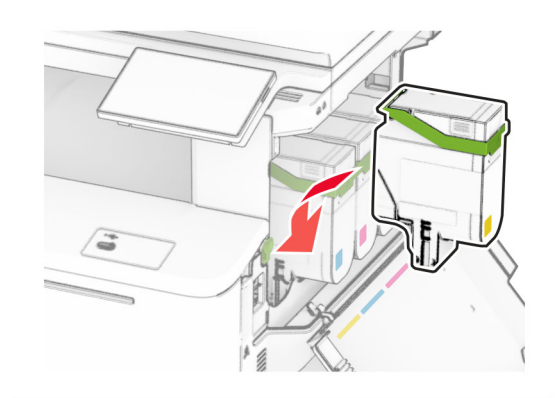

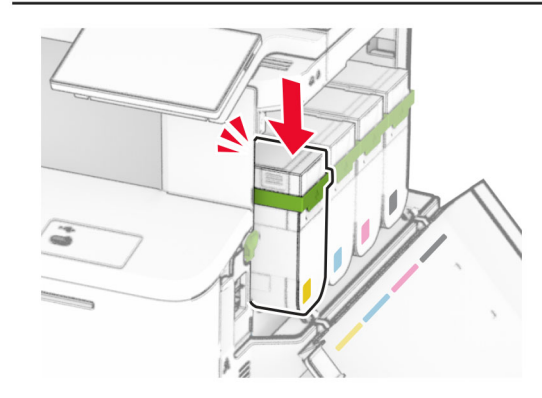

5 Zatvorite vrata.

# Punjenje fioka

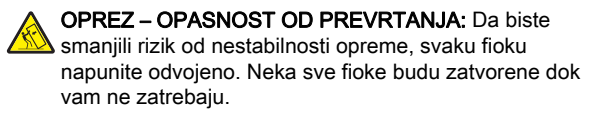

1 Uklonite fioku.

Napomena: Da biste izbegli zaglavljivanje, nemojte da uklanjate fioke dok štampač radi.

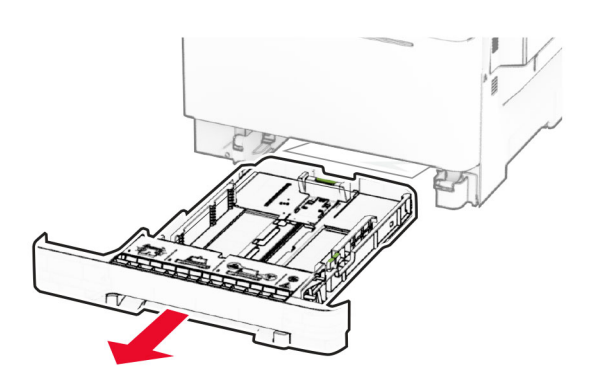

2 Podesite vođice u skladu sa veličinom papira koji ubacujete.

Napomena: Koristite indikatore u dnu fioke da biste pozicionirali vođice.

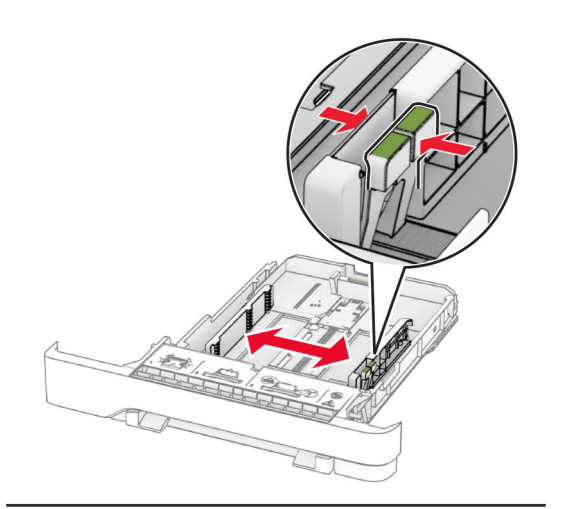

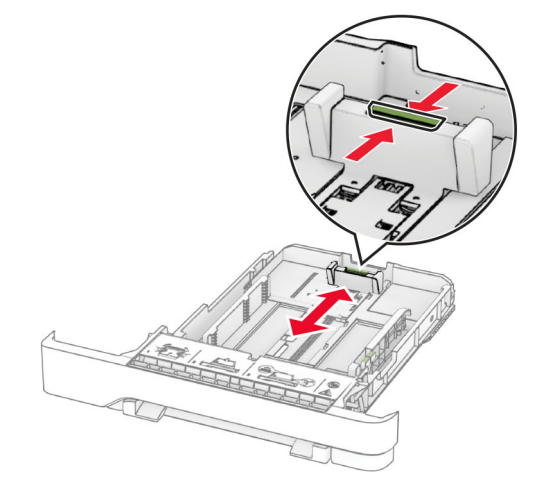

 $3$  Savijte, razlistajte i poravnajte ivice papira pre ubacivanja.

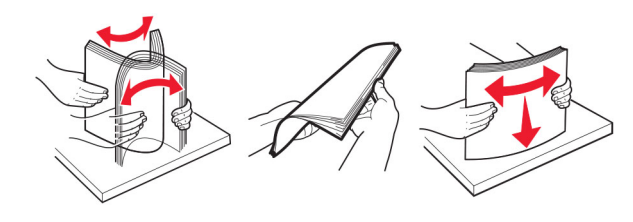

4 Gomilu papira ubacite tako da strana za štampu bude okrenuta nagore.

- **•** Za jednostrano štampanje, stavite memorandum licem nagore sa zaglavljem prema prednjoj strani fioke.
- **•** Za dvostrano štampanje, stavite memorandum licem nadole sa zaglavljem prema zadnjoj strani fioke.
- **•** Nemojte da gurate papir u fioku.
- **•** Proverite da visina gomile papira ne prekoračuje indikator maksimalne napunjenosti papirom. Prepunjavanje može da dovede do zaglavljivanja papira.

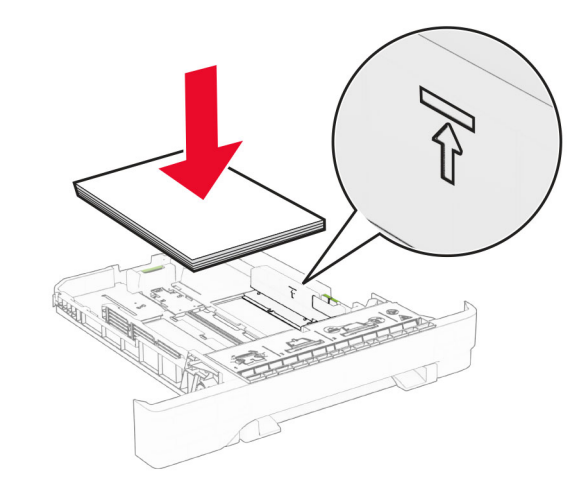

5 Umetnite fioku.

Ako je potrebno, podesite veličinu i tip papira tako da odgovaraju papiru koji se nalazi u fioci.

# Punjenje ručnog ulagača

1 Podesite bočne vođice u skladu sa širinom papira koji ubacujete.

Napomena: Proverite da li vođice dobro obuhvataju papir, ali ne toliko da dođe do savijanja papira.

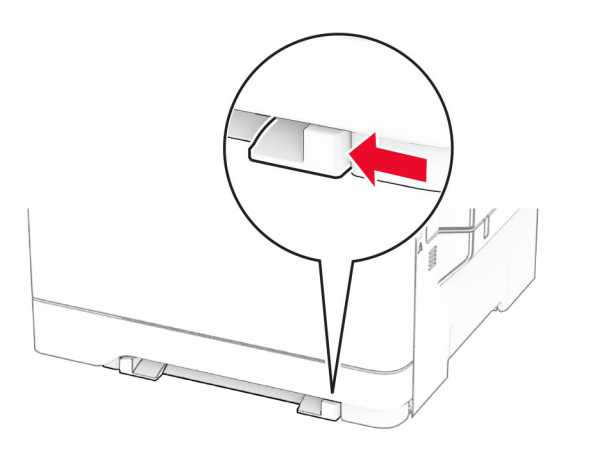

 $\,2\,$  List papira stavite tako da strana za štampanje bude okrenuta nadole.

Napomena: Proverite da li je papir ubačen ravno da biste izbegli iskošene ili nakrivljene otiske.

**•** Za jednostrano štampanje, stavite memorandum tako da strana za štampanje bude okrenuta nadole, a gornja ivica prva ulazi u štampač.

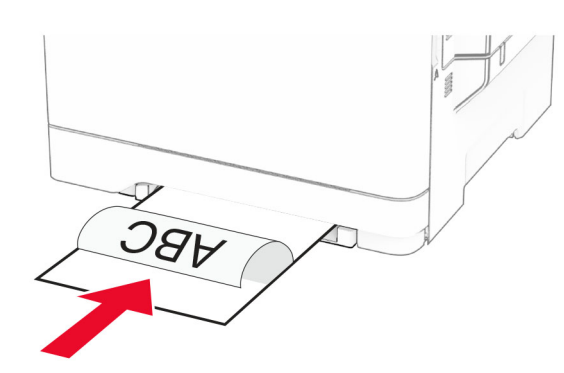

**•** Za dvostrano štampanje, stavite memorandum tako da strana za štampanje bude okrenuta nagore, a gornja ivica poslednja ulazi u štampač.

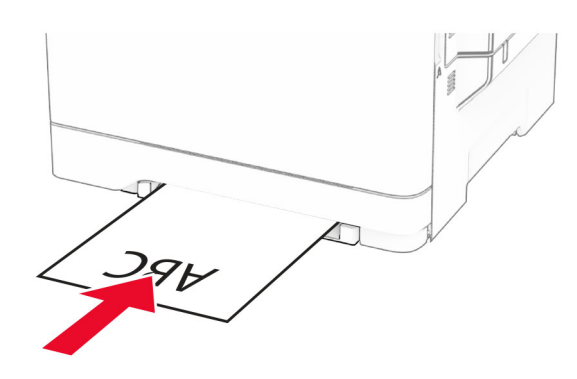

**•** Stavite kovertu tako da strana sa preklopom bude okrenuta nagore i uz desnu stranu vođice papira.

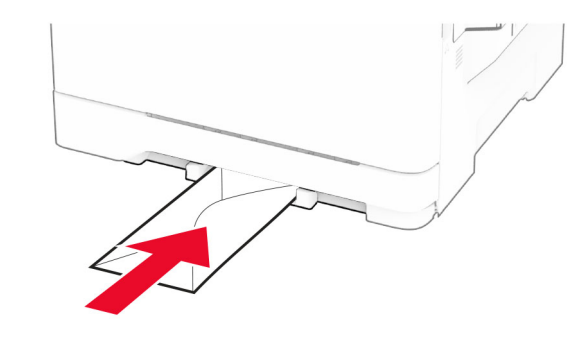

 $3$  Papir ubacujte dok prednja ivica ne počne da se uvlači.

Upozorenje – potencijalno oštećenje: Da biste izbegli zaglavljivanje papira, nemojte na silu da ubacujete papir u ručni ulagač.

# Punjenje višenamenskog ulagača

Napomena: Višenamenski ulagač je dostupan samo ako je instalirana opciona dvostruka fioka za 650 listova.

1 Otvorite višenamenski ulagač.

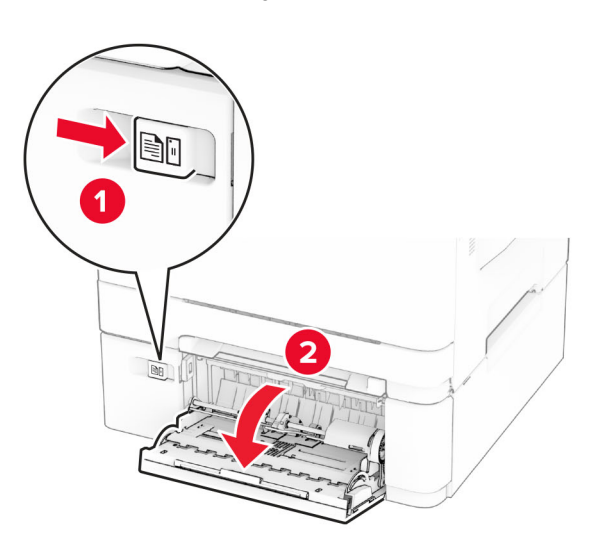

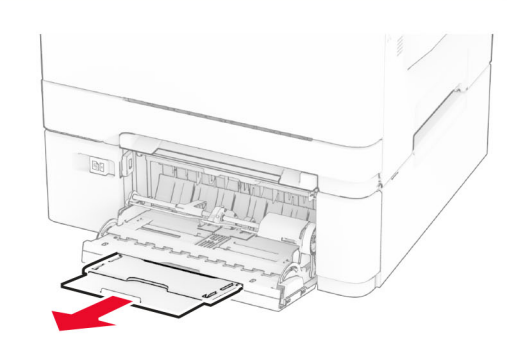

<span id="page-10-0"></span>2 Podesite vođicu u skladu sa veličinom papira koji ubacujete.

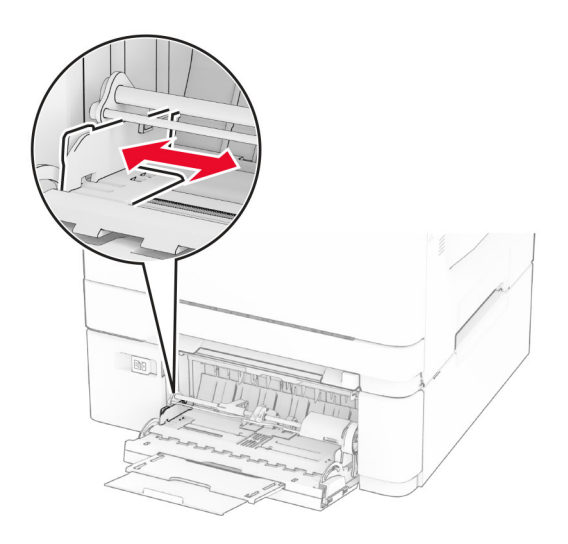

**3** Savijte, razlistajte i poravnajte ivice papira pre ubacivanja.

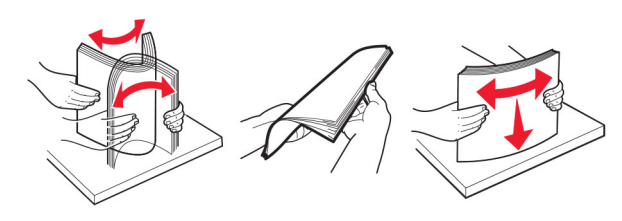

4 Stavite papir.

**•** Za jednostrano štampanje, stavite memorandum tako da strana za štampanje bude okrenuta nadole, a gornja ivica prva ulazi u štampač.

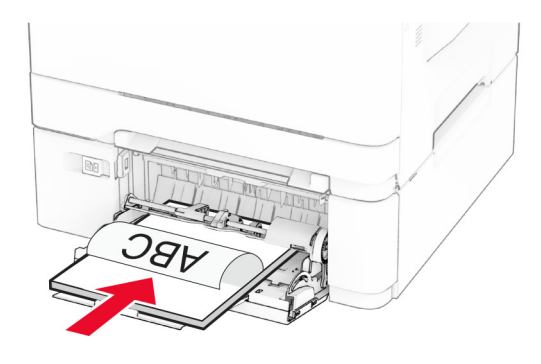

**•** Za dvostrano štampanje, stavite memorandum tako da strana za štampanje bude okrenuta nagore, a gornja ivica poslednja ulazi u štampač.

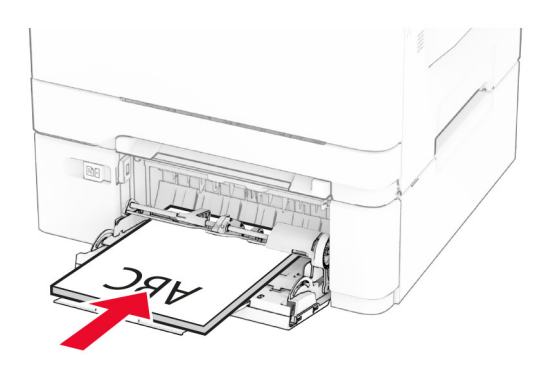

**•** Stavite koverte tako da strana sa preklopom bude okrenuta nagore i uz desnu stranu vođice papira.

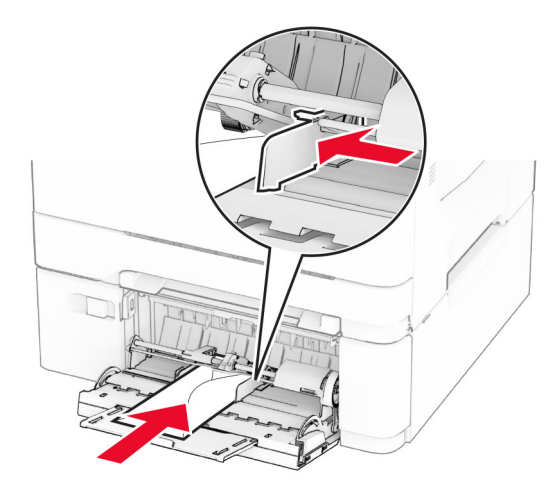

Upozorenje – potencijalno oštećenje: Nemojte da koristite koverte sa markicama, spajalicama, prozorima, premazima ili samolepljvim trakama.

 ${\bf 5} \;$  Iz menija Papir na kontrolnoj tabli podesite veličinu i tip papira tako da odgovara papiru stavljenom u višenamenski ulagač.

# Podešavanje veličine i tipa papira

1 Na početnom ekranu dodirnite Postavke > Papir > Konfiguracija fioka > Veličina/tip papira > izaberite izvor papira.

2 Podesite veličinu i tip papira.

# Instaliranje softvera štampača

#### Napomene:

- **•** Upravljački program za štampanje je uključen u paket za instaliranje softvera.
- **•** Za Macintosh računare sa verzijom macOS 10.7 ili novijom, ne treba da instalirate upravljački program za štampanje na štampaču sa podrškom za AirPrint. Ako želite prilagođene funkcije štampanja, preuzmite upravljački program za štampanje.
- 1 Nabavite kopiju paketa za instaliranje softvera.
	- **•** Sa priloženog CD medija sa softverom.
	- **•** Sa naše veb lokacije ili tamo gde ste kupili štampač.
- 2 Pokrenite instalacioni program, a zatim pratite uputstva na ekranu računara.

## Instaliranje upravljačkog programa za faks

- 1 Idite na našu veb lokaciju ili na mesto gde ste kupili štampač da biste dobili paket za instalaciju.
- 2 Pokrenite instalacioni program, a zatim pratite uputstva na ekranu računara.

# Ažuriranje firmvera

Redovno ažurirajte firmver štampača da biste poboljšavali performanse i rešavali probleme.

Da biste dobili više informacija o ažuriranju firmvera, obratite se predstavniku prodaje.

1 Otvorite veb pregledač, a zatim u polje za adresu unesite IP adresu štampača.

#### Napomene:

- **•** IP adresu štampača potražite na početnom ekranu na štampaču. IP adresa sastoji se od četiri skupa brojeva koji su razdvojeni tačkom, na primer 123.123.123.123.
- **•** Ako koristite proxy server, privremeno ga onemogućite da bi se veb stranica pravilno učitala.
- 2 Kliknite na Postavke > Uređaj > Ažuriranje firmvera.
- <span id="page-11-0"></span>**3** Obavite jednu od sledećih stvari:
	- **•** Kliknite na Proveri da li postoje ažuriranja > Prihvatam, pokreni ažuriranje.
	- **•** Otpremite fleš datoteku.
	- **a** Nađite fleš datoteku.
	- **b** Kliknite na Otpremanje > Pokreni.

# Dodavanje štampača na računar

Pre nego što počnete, uradite nešto od sledećeg:

- **•** Povežite štampač i računar na istu mrežu. Više informacija o povezivanju štampača na mrežu potražite u odeljku "Povezivanje štampača na Wi‑Fi mrežu" na stranici 12.
- **•** Povezivanje računara sa štampačem. Više informacija potražite u odeljku "Povezivanje računara sa štampačem" na stranici 12.
- **•** Povežite štampač sa računarom pomoću USB kabla. Više informacija potražite u odeliku ["Povezivanje kablova" na](#page-6-0) [stranici 7](#page-6-0).

Napomena: USB kabl se prodaje odvojeno.

### Za korisnike Windows-a

1 Na računaru instalirajte upravljački program za štampanje.

Napomena: Više informacija potražite u odeljku ["Instaliranje](#page-10-0) [softvera štampača" na stranici 11](#page-10-0).

- 2 Otvorite fasciklu sa štampačima, a zatim kliknite na Dodaj štampač ili skener.
- $3$  U zavisnosti od veze štampača, uradite nešto od sledećeg:
	- **•** Izaberite štampač sa liste, a zatim kliknite na Dodaj uređaj.
	- **•** Kliknite na Prikaži Wi‑Fi Direct štampače, izaberite štampač, a zatim kliknite na Dodaj uređaj.
	- **•** Kliknite na Željeni štampač nije na listi, a zatim u prozoru Dodavanje štampača uradite sledeće:
	- a Izaberite Dodajte štampač pomoću TCP/IP adrese ili naziva hosta, a zatim kliknite na Dalje.
	- **b** U polje "Naziv hosta ili IP adresa", unesite IP adresu štampača, a zatim kliknite na Dalie.

#### Napomene:

**–** IP adresu štampača potražite na početnom ekranu na štampaču. IP adresa sastoji se od četiri skupa brojeva koji su razdvojeni tačkom, na primer 123.123.123.123.

- **–** Ako koristite proxy server, privremeno ga onemogućite da bi se veb stranica pravilno učitala.
- c Izaberite upravljački program za štampanje, a zatim kliknite na Dalje.
- d Izaberite Koristi upravljački program za štampanje koji je trenutno instaliran (preporučuje se), a zatim kliknite na Dalje.
- **e** Unesite naziv štampača, a zatim kliknite na **Dalje**.
- f Izaberite opciju za deljenje štampača, a zatim kliknite na Dalje.
- g Kliknite na Dovrši.

### Za korisnike Macintosh-a

- 1 Na računaru otvorite Štampači i skeneri.
- 2 Kliknite na <sup>---</sup>-, a zatim izaberite štampač.
- $3$  U meniju Koristi izaberite upravljački program za štampanje.

#### Napomene:

- **•** Da biste koristili Macintosh upravljački program za štampanje, izaberite AirPrint ili Bezbedni AirPrint.
- **•** Ako želite prilagođene funkcije štampanja, izaberite upravljački program za štampanje proizvođača. Da biste instalirali upravljački program, pogledajte ["Instaliranje](#page-10-0) [softvera štampača" na stranici 11](#page-10-0).

4 Dodajte štampač.

## Povezivanje štampača na Wi‑Fi mrežu

Proverite da li je Aktivni adapter podešen na Automatski. Na početnom ekranu dodirnite Postavke > Mreža/portovi > Pregled mreže > Aktivni adapter.

- 1 Na početnom ekranu dodirnite Postavke > Mreža/portovi > Bežično > Podešavanje pomoću table štampača > Odaberite mrežu.
- $2\,$  Izaberite Wi-Fi mrežu, a zatim otkucajte lozinku za mrežu.

Napomena: Za modele štampača sa podrškom za Wi‑Fi povezivanje, tokom početnog podešavanja pojavljuje se upit za podešavanje Wi‑Fi mreže.

# Konfigurisanje funkcije Wi‑Fi Direct

Wi-Fi Direct<sup>®</sup> je "peer-to-peer" tehnologija zasnovana na Wi-Fi vezi koja bežičnim uređajima omogućava da se povezuju

direktno na štampač sa podrškom za Wi-Fi Direct bez korišćenja pristupne tačke (bežični ruter).

- 1 Na početnom ekranu dodirnite Postavke > Mreža/portovi > Wi-Fi Direct.
- 2 Konfigurišite postavke.
	- **•** Omogući Wi‑Fi Direct Omogućava štampaču da kreira sopstvenu Wi‑Fi Direct mrežu.
	- **•** Wi‑Fi Direct naziv Dodeljuje naziv Wi‑Fi Direct mreži.
	- **•** Wi‑Fi Direct lozinka Dodeljuje lozinku za uspostavljanje bezbednosti bežične veze pri korišćenju "peer-to-peer" veze.
	- **•** Prikaži lozinku na stranici podešavanja Prikazuje lozinku na stranici podešavanja mreže.
	- **•** Automatski prihvataj zahteve za pritiskanje dugmeta Omogućava štampaču da automatski prihvata zahteve za povezivanje.

Napomena: Automatsko prihvatanje zahteva za pritiskanje dugmeta nije bezbedno.

#### Napomene:

- **•** Lozinka za Wi-Fi Direct mrežu podrazumevano nije vidljiva na ekranu štampača. Da biste prikazali lozinku, omogućite ikonu za prikazivanje lozinke. Na početnom ekranu dodirnite Postavke > Bezbednost > Razno > Omogući otkrivanje lozinke/PIN koda.
- **•** Da biste saznali lozinku za Wi-Fi Direct mrežu bez prikazivanja na ekranu štampača, na početnom ekranu dodirnite Postavke > Izveštaji > Mreža > Stranica podešavanja mreže.

# Povezivanje računara sa štampačem

Pre nego što povežete računar, proverite da li je konfigurisan Wi-Fi Direct. Više informacija potražite u odeliku "Konfigurisanje funkcije Wi‑Fi Direct" na stranici 12.

### Za korisnike Windows-a

- 1 Otvorite fasciklu sa štampačima, a zatim kliknite na Dodaj štampač ili skener.
- 2 Kliknite na Prikaži Wi-Fi Direct štampače, a zatim izaberite Wi‑Fi Direct naziv štampača.
- 3 Sa ekrana štampača zabeležite osmocifreni PIN kôd štampača.
- 4 Unesite PIN na računaru.

<span id="page-12-0"></span>Napomena: Ako upravljački program za štampanje nije već instaliran, Windows će preuzeti odgovarajući upravljački program.

### Za korisnike Macintosh-a

1 Kliknite na ikonu za bežičnu vezu, a zatim izaberite Wi‑Fi Direct naziv štampača.

Napomena: Niska "DIRECT-xy" (gde su "x" i "y" dva nasumična znaka) dodaje se pre Wi-Fi Direct naziva.

2 Unesite Wi‑Fi Direct lozinku.

Napomena: Ponovo povežite računar na prethodnu mrežu nakon što prekinete vezu sa Wi-Fi Direct mrežom.

# Povezivanje mobilnog uređaja na štampač

Pre nego što povežete mobilni uređaj, proverite da li je konfigurisan Wi‑Fi Direct. Više informacija potražite u odeljku "Konfigurisanje funkcije Wi-Fi Direct" na stranici 12.

### Povezivanje korišćenjem funkcije Wi‑Fi Direct

Napomena: Ova uputstva se odnose samo na Android mobilne uređaje.

- 1 Sa mobilnog uređaja idite na meni sa postavkama.
- 2 Omogućite Wi-Fi, a zatim dodirnite Wi-Fi Direct.
- 3 Izaberite Wi-Fi Direct naziv štampača.
- 4 Potvrdite vezu na kontrolnoj tabli štampača.

### Povezivanje korišćenjem Wi‑Fi veze

- 1 Sa mobilnog uređaja idite na meni sa postavkama.
- 2 Dodirnite Wi-Fi, a zatim izaberite Wi-Fi Direct naziv štampača.

Napomena: Niska "DIRECT-xy" (gde su "x" i "y" dva nasumična znaka) dodaje se pre Wi-Fi Direct naziva.

3 Unesite Wi-Fi Direct lozinku.

# Uklanjanje zaglavljivanja

# Izbegavanje zaglavljivanja

### Stavite papir ispravno

**•** Proverite da li papir leži ravno u fioci.

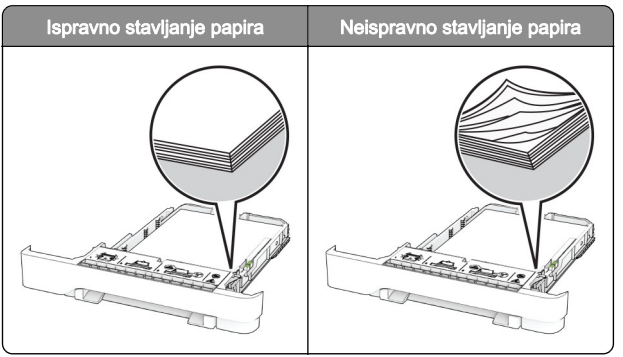

- **•** Nemojte da punite ili uklanjate fioku dok štampač štampa.
- **•** Nemojte da stavljate previše papira. Proverite da visina gomile papira ne prekoračuje indikator maksimalne napunjenosti papirom.
- **•** Nemojte da gurate papir u fioku. Stavite papir kao što je prikazano na ilustraciji.

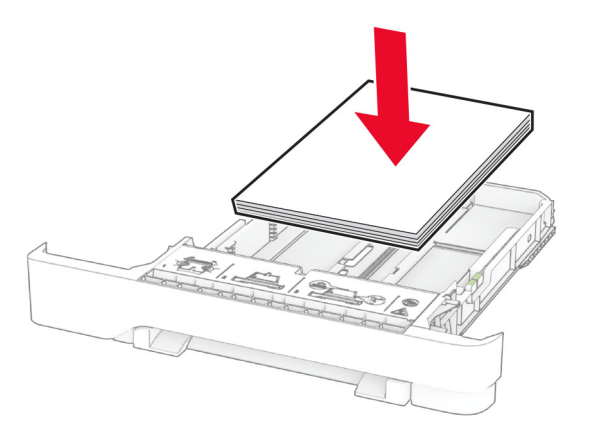

- **•** Proverite da li su vođice papira ispravno pozicionirane i da ne pritiskaju jako papir ili koverte.
- **•** Nakon stavljanja papira, čvrsto gurnite fioku u štampač.

### Koristite preporučeni papir

- **•** Koristite samo preporučeni papir ili specijalne medije.
- **•** Nemojte da stavljate zgužvani, vlažni, savijeni ili uvijeni papir.
- **•** Savijte, razlistajte i poravnajte ivice papira pre ubacivanja.

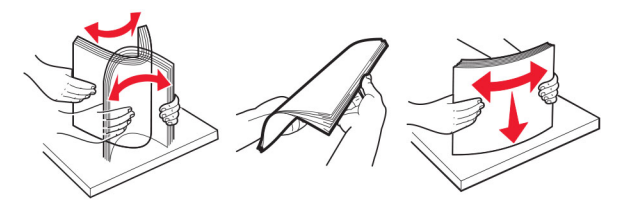

- **•** Nemojte da koristite papir koji je isečen rukom.
- **•** Nemojte da mešate papire različite veličine, težine ili tipa u istoj fioci.
- **•** Uverite se da su veličina i tip papira ispravno podešeni na računaru ili kontrolnoj tabli štampača.
- **•** Čuvajte papir u skladu sa preporukama proizvođača.

# Utvrđivanje mesta zaglavljivanja papira

#### Napomene:

- **•** Kada je Pomoć pri zaglavljivanju podešena na vrednost Uključeno, štampač prazni prazne papire ili stranice koje su delimično odštampane nakon uklanjanja zaglavljene stranice. Proverite da li među odštampanim materijalom ima praznih stranica.
- **•** Ako je Oporavak nakon zaglavljivanja podešen na vrednost Uključeno ili Automatsko, štampač će ponovo odštampati zaglavliene stranice.

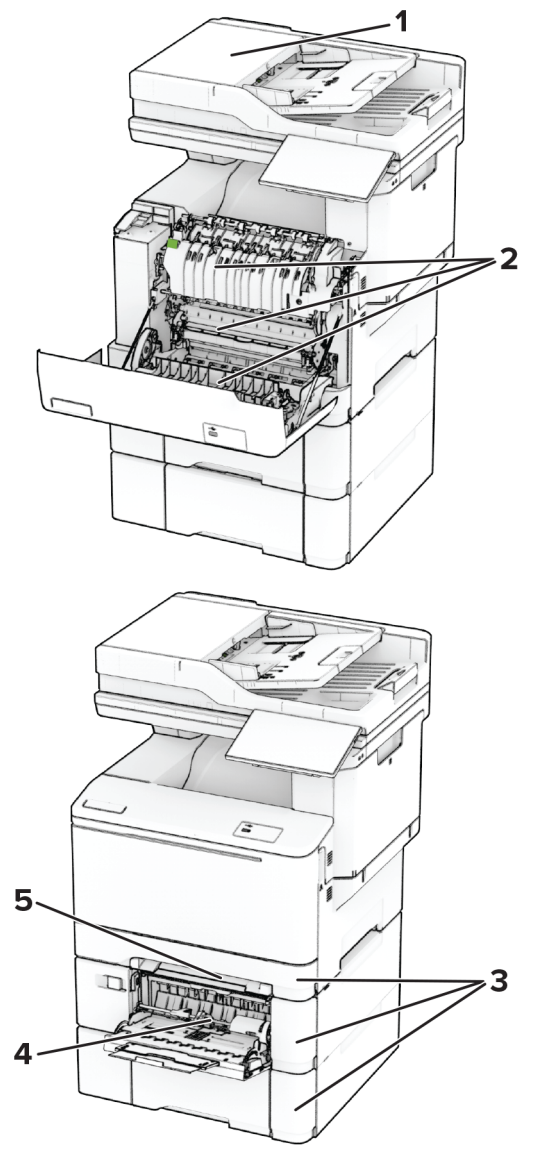

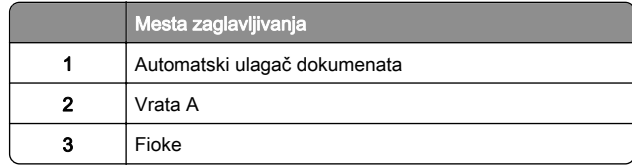

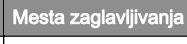

Višenamenski ulagač

5Ručni ulagač

4

# Zaglavljen papir u automatskom ulagaču dokumenata

### Zaglavljen papir ispod gornjeg poklopca automatskog ulagača dokumenata

- 1 Uklonite sve originalne dokumente iz fioke automatskog ulagača dokumenata.
- 2 Otvorite vrata C.

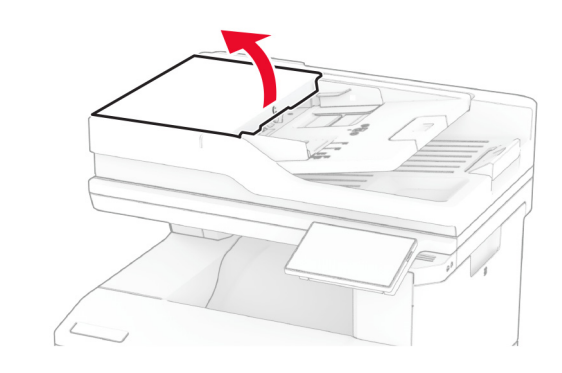

3 Uklonite zaglavljeni papir.

Napomena: Proverite da li ste uklonili sve delove papira.

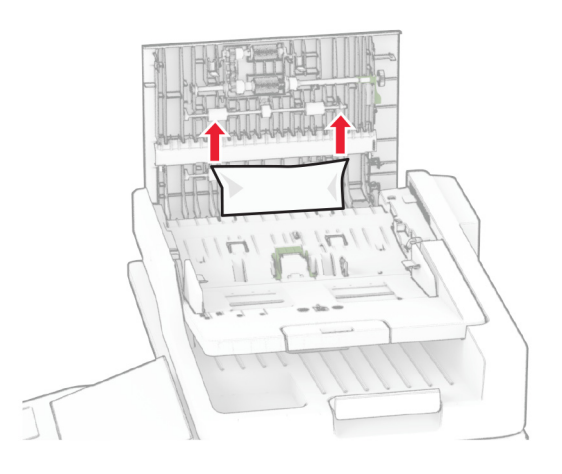

4 Zatvorite vrata C.

### Zaglavljen papir ispod izlazne police automatskog ulagača

- 1 Uklonite sve originalne dokumente iz fioke automatskog ulagača dokumenata.
- 2 Podignite fioku automatskog ulagača dokumenata, a zatim uklonite zaglavljeni papir.

Napomena: Proverite da li ste uklonili sve delove papira.

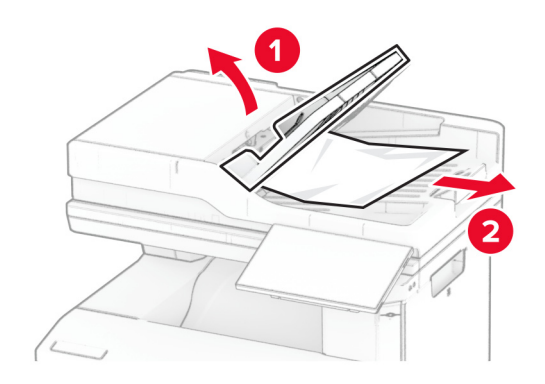

 $3$  Vratite fioku automatskog ulagača dokumenata na mesto.

# Zaglavljen papir u vratima A

### Zaglavljen papir ispod jedinice za nanošenje tonera

1 Otvorite vrata A.

OPREZ – VRUĆA POVRŠINA: Unutrašnjost Si nume vribezh ve vriene a bude vruća. Da biste smanjili rizik od povrede usled dodirivanja vruće komponente, pustite da se površina ohladi pre nego što je dodirnete.

Upozorenje – potencijalno oštećenje: Kako biste sprečili štetu usled statičkog elektriciteta, dodirnite bilo koji izloženi okvir štampača pre nego što pristupite ili dodirnete unutrašnje delove štampača.

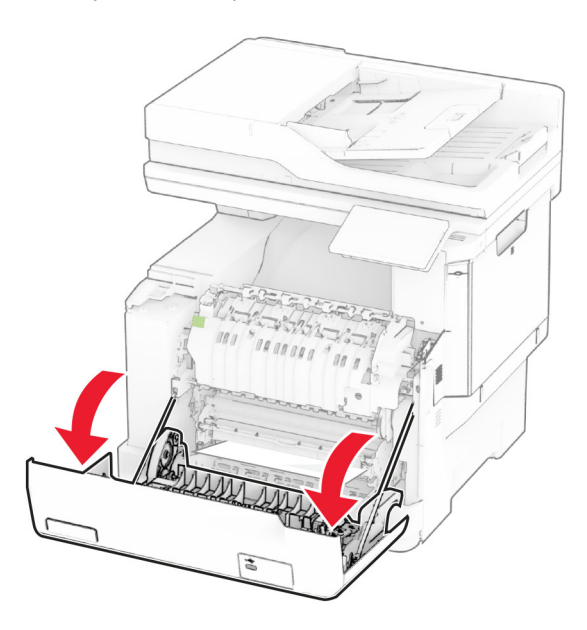

2 Uklonite zaglavljeni papir.

Napomena: Proverite da li ste uklonili sve delove papira.

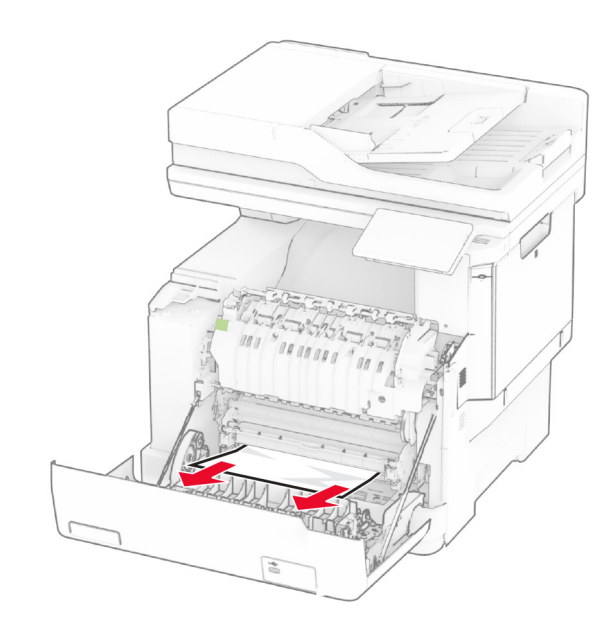

3 Zatvorite vrata A.

### Zaglavljen papir u jedinici za nanošenje tonera

1 Otvorite vrata A.

OPREZ – VRUĆA POVRŠINA: Unutrašnjost  $\Delta$  štampača može da bude vruća. Da biste smanjili rizik od povrede usled dodirivanja vruće komponente, pustite da se površina ohladi pre nego što je dodirnete.

Upozorenje – potencijalno oštećenje: Kako biste sprečili štetu usled statičkog elektriciteta, dodirnite bilo koji izloženi okvir štampača pre nego što pristupite ili dodirnete unutrašnje delove štampača.

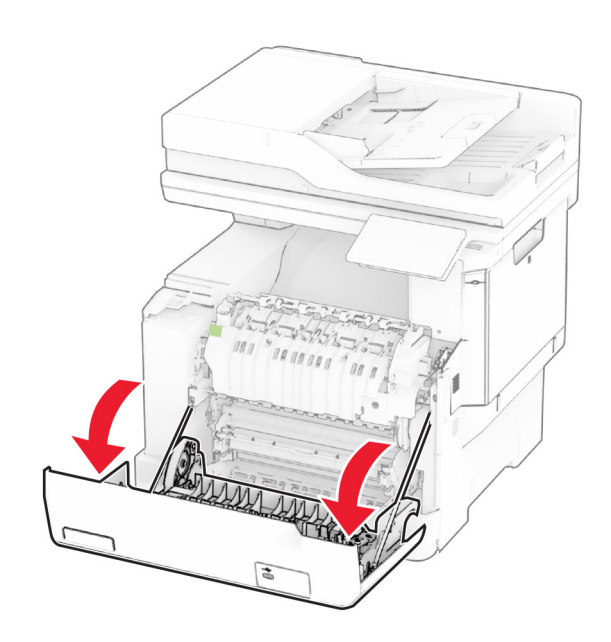

2 Otvorite pristupna vrata jedinice za nanošenje tonera, a zatim uklonite zaglavljeni papir.

Napomena: Proverite da li ste uklonili sve delove papira.

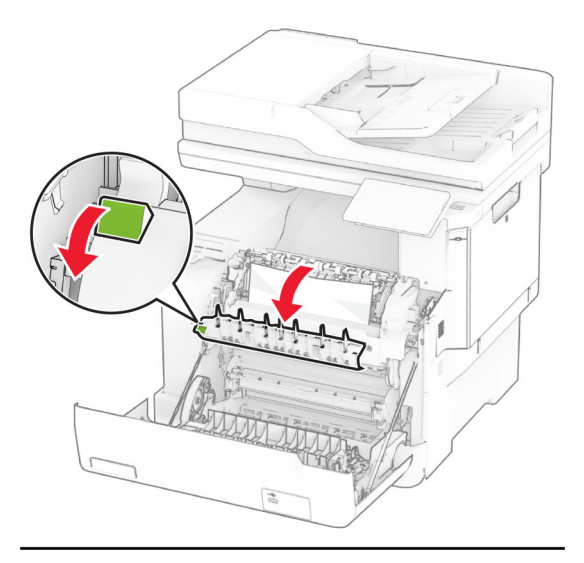

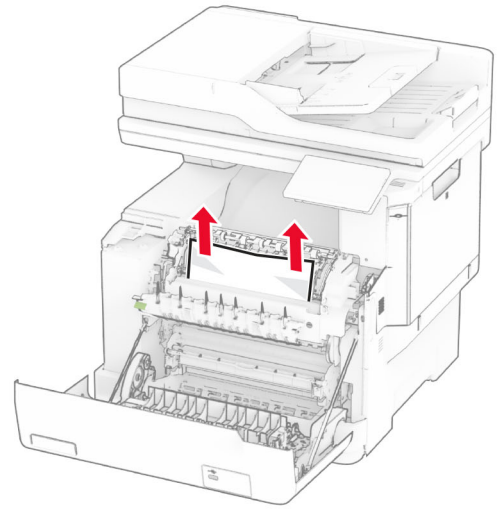

3 Zatvorite vrata A.

### Zaglavljen papir u jedinici za dvostrano štampanje

1 Otvorite vrata A.

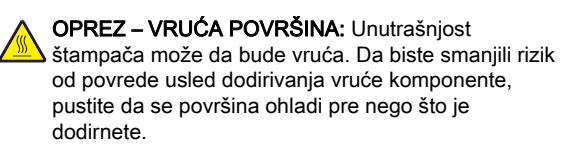

Upozorenje – potencijalno oštećenje: Kako biste sprečili štetu usled statičkog elektriciteta, dodirnite bilo koji izloženi okvir štampača pre nego što pristupite ili dodirnete unutrašnje delove štampača.

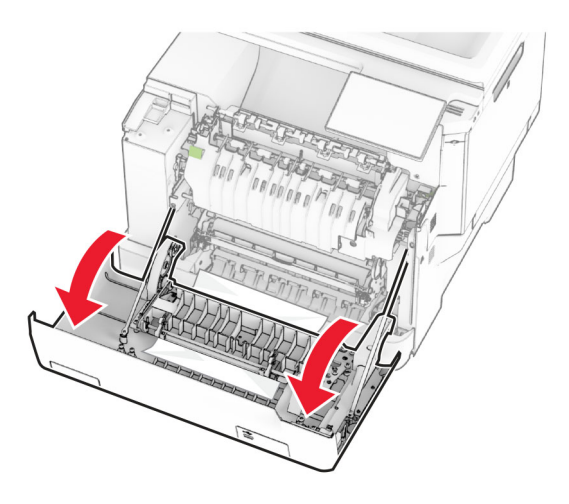

2 Uklonite zaglavljeni papir.

Napomena: Proverite da li ste uklonili sve delove papira.

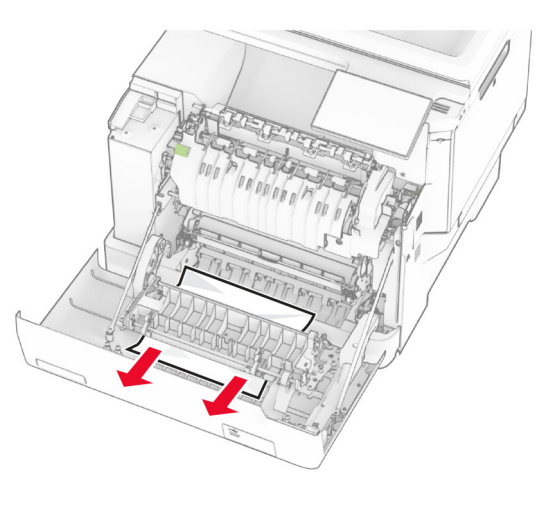

**3** Zatvorite vrata A.

# Zaglavljen papir u fiokama

1 Uklonite fioku.

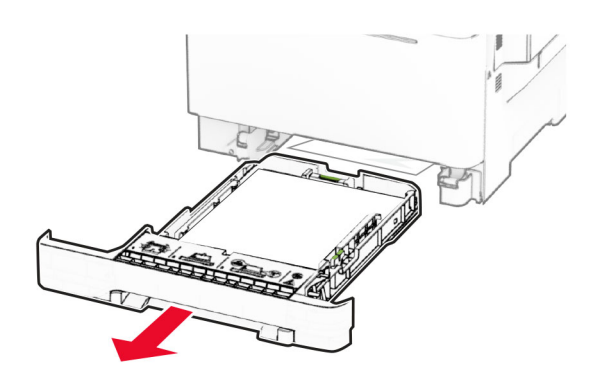

Upozorenje – potencijalno oštećenje: Senzor unutar opcione fioke može lako da se ošteti statičkim elektricitetom. Dodirnite metalnu površinu pre uklanjanja zaglavljenog papira u fioci.

2 Uklonite zaglavljeni papir.

Napomena: Proverite da li ste uklonili sve delove papira.

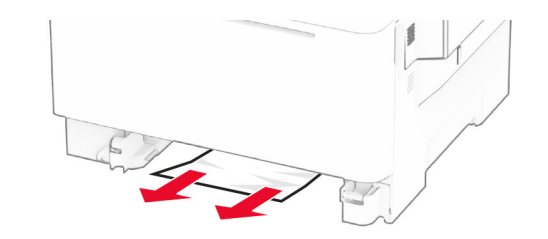

3 Umetnite fioku.

# Zaglavljen papir u ručnom ulagaču

Uklonite zaglavljeni papir.

Napomena: Proverite da li ste uklonili sve delove papira.

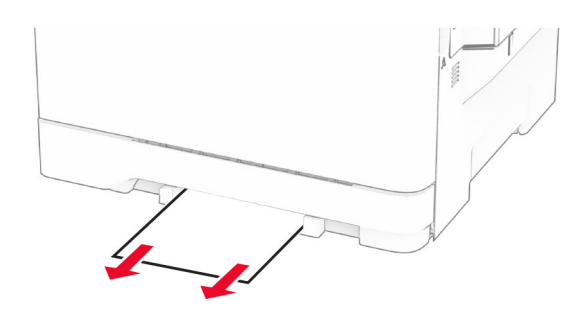

# Zaglavljen papir u višenamenskom ulagaču

**Napomena:** Višenamenski ulagač je dostupan samo ako je instalirana opciona dvostruka fioka za 650 listova.

1 Uklonite papir iz višenamenskog ulagača i zatvorite ga.

2 Uklonite fioku.

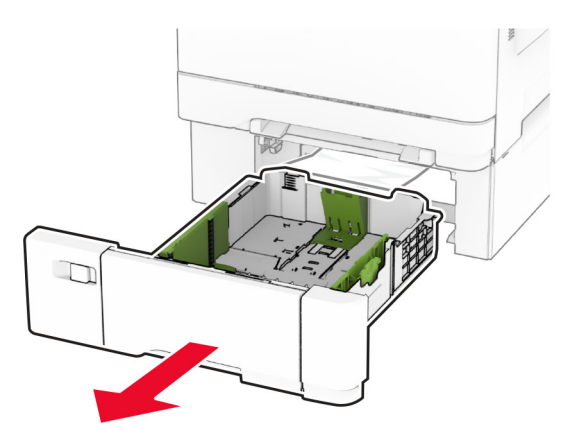

3 Uklonite zaglavljeni papir.

Napomena: Proverite da li ste uklonili sve delove papira.

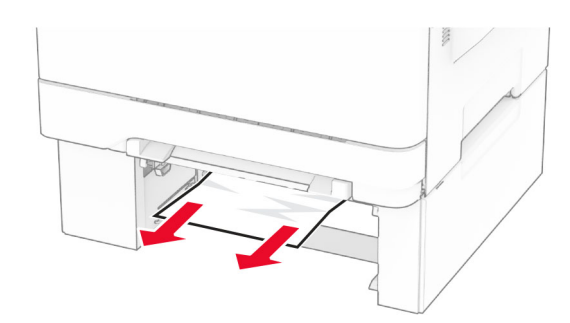

- 4 Umetnite fioku.
- 5 Otvorite višenamenski ulagač, a zatim ponovo ubacite papir.